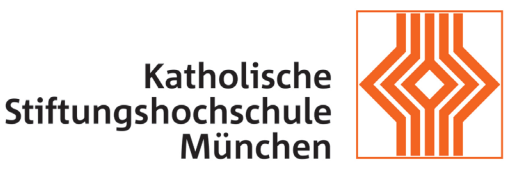

University of Applied Sciences

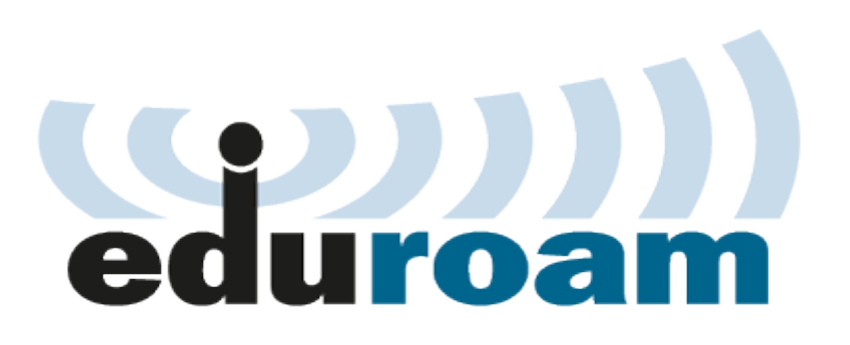

HowTo – Eduroam für Android

IT-Abteilung der KSH München und Benediktbeuern

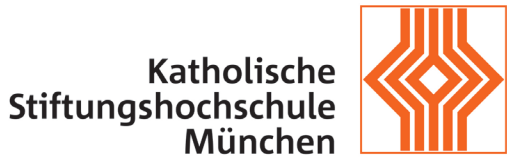

University of Applied Sciences

### Inhaltsverzeichnis

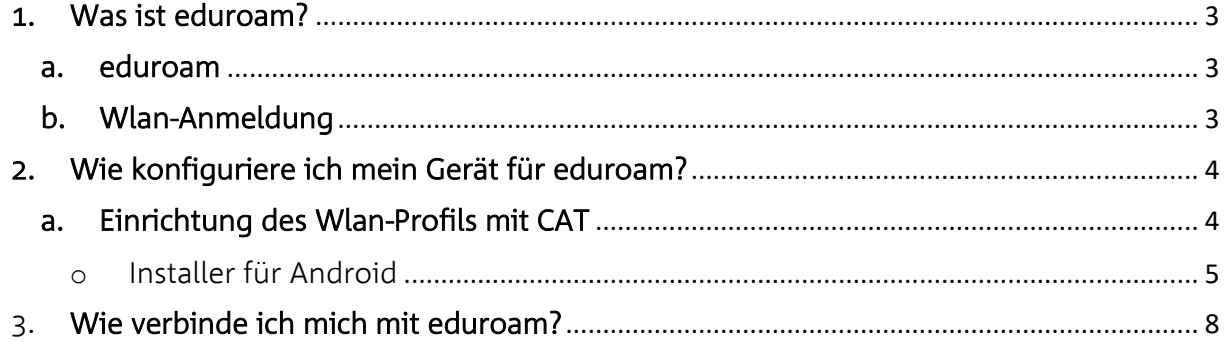

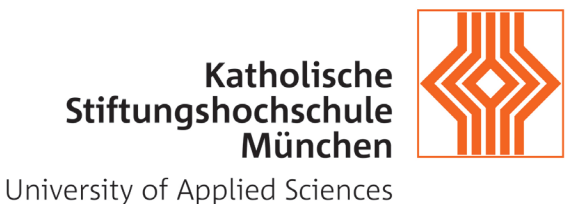

### <span id="page-2-0"></span>1. Was ist eduroam?

### <span id="page-2-1"></span>a. eduroam

[eduroam](http://www.eduroam.de/) steht für *Education Roaming* und ermöglicht den weltweiten kostenlosen Wlan-Zugang ohne zusätzliche Anmeldung oder Registrierung für die Angehörige der teilnehmenden Einrichtungen. Dabei stellt jede teilnehmende Einrichtung Ihre Wlan-Infrastruktur zur Verfügung aber die Anmeldung erfolgt über den Server der Heimatorganisation.

Durch die Zusammenarbeit mit dem [Deutschen Forschungsnetz](https://www.dfn.de/) (DFN) und die Teilnahme am eduroam, können nun die Mitarbeiter und Studenten der Katholischen Stiftungsfachhochschule den drahtlosen Internetzugang an folgenden Standorten nutzen: <https://www.eduroam.org/?p=where> .

Die Grundvoraussetzungen für die Nutzung von eduroam sind:

- o Zugangsdaten (siehe Wlan-Anmeldung)
- o Einmalige Einrichtung des Wlan-Profils auf dem Gerät (Notebook/Handy/Tablet)
- o \*Installation des Wurzelzertifikats "T-Telesec Global Root Class 2"

(\*)Das Zertifikat wird benutzt, um die Gültigkeit des Authentifizierungsserver zu überprüfen. Kann Ihr Gerät das nicht überprüfen, ist nicht sichergestellt, dass die Verbindung tatsächlich über den Authentifikationsserver der KSH läuft, sondern zum Beispiel über den Server eines Lauschers oder Angreifers.

Der Download zu manuellen Installation ist möglich unter: [https://www.pki.dfn.de/fileadmin/PKI/zertifikate/T-TeleSec\\_GlobalRoot\\_Class\\_2.crt](https://www.pki.dfn.de/fileadmin/PKI/zertifikate/T-TeleSec_GlobalRoot_Class_2.crt)

### <span id="page-2-2"></span>b. Wlan-Anmeldung

Zur Anmeldung am Wlan mit der SSID "eduroam" im Kontext einer teilnehmenden Institution nutzen Sie bitte Ihre von der KSH vergebenen KSH-Kennung und das zugehörige Passwort, mit welchen Sie sich auch an Diensten der KSH wie z.B. Moodle oder dem Campusportal anmelden.

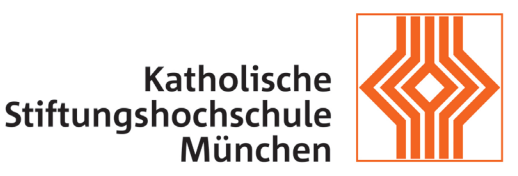

University of Applied Sciences

### <span id="page-3-0"></span>2. Wie konfiguriere ich mein Gerät für eduroam?

### <span id="page-3-1"></span>a. Einrichtung des Wlan-Profils mit CAT

Das eduroam stellt für seine Anwender das Configuration Assistant Tool (CAT) zur Verfügung, das ein Wlan-Profil automatisch einrichtet und die benötigten Zertifikate installiert. Hier laden Sie das Installationsprogramm (Installer) herunter: https://cat.eduroam.org .

Um direkt auf die eduroam-Konfiguration der KSH zugreifen zu können, nutzen Sie die Adresse: <http://q.ksh-m.de/eduroam>

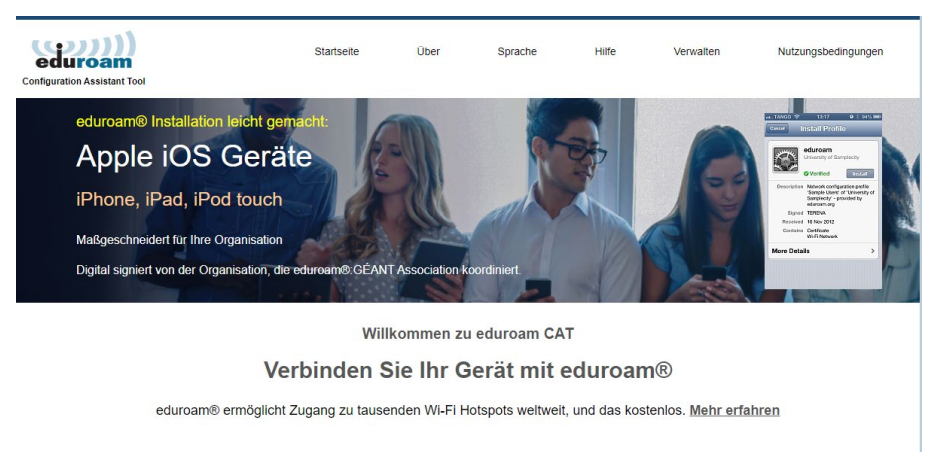

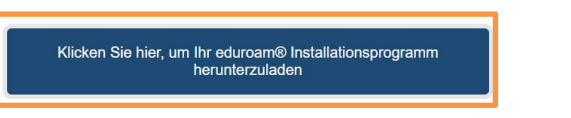

Vor dem Download wählen Sie die Katholische Stiftungsfachhochschule als Heimatorganisation aus – das Betriebssystem Ihres Gerätes wird automatisch ermittelt.

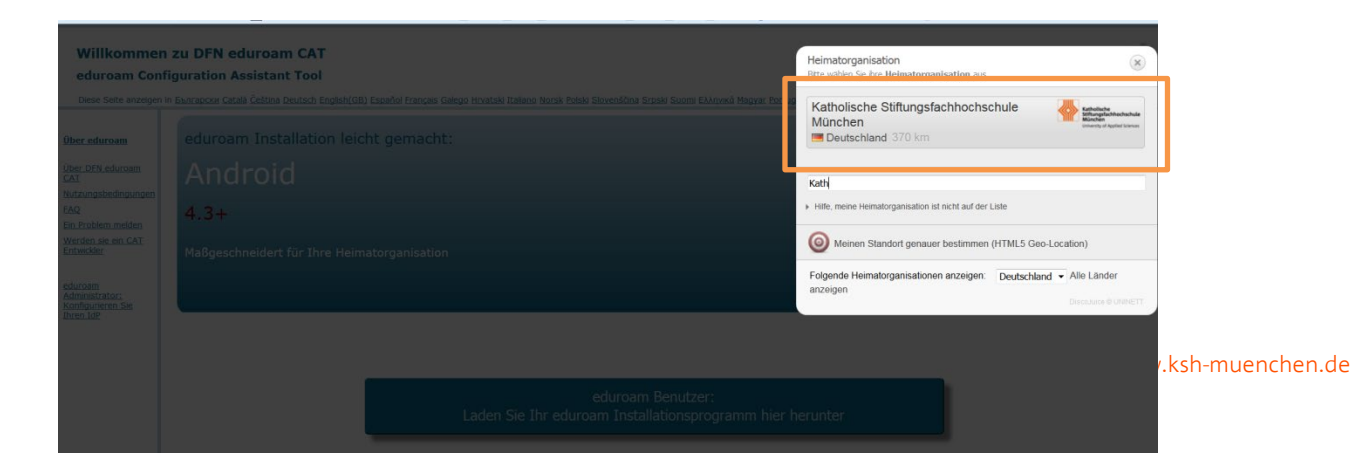

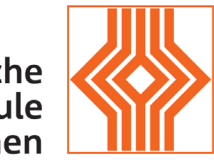

**Katholische** Stiftungshochschule München

University of Applied Sciences

### <span id="page-4-0"></span>o Installer für Android

Hinweis: getestet mit Motorola E5 - Android 8 Oreo (die Installation kann je nach verwendetem Handymodel und Betriebssystem variieren)

Bei Nutzung des Android-Betriebssystems ist es erforderlich zuerst die kostenlose eduroamCAT-App von Google Play oder z.B. F-Droid zu installieren Hier am Bespiel F-Droid:

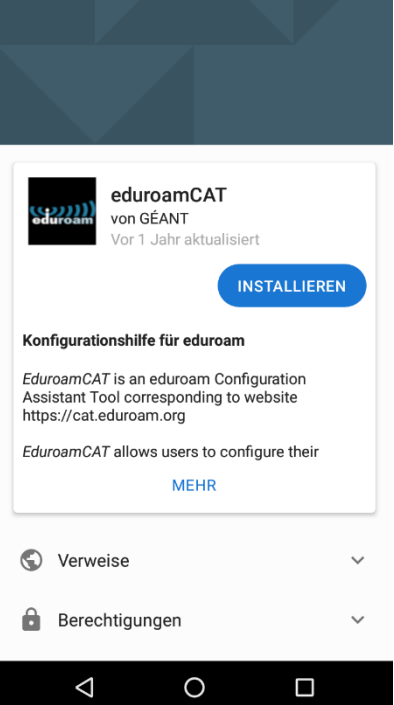

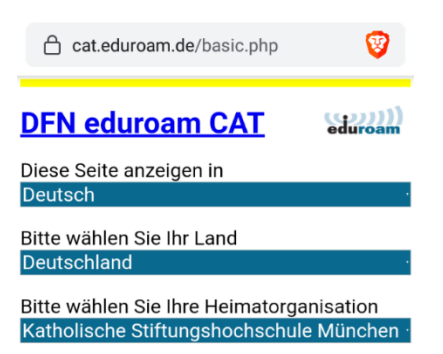

Ihr Administrator hat verfügt, dass Sie auf eine lokale Unterstützungsseite weitergeleitet werden sollen. Wenn Sie auf WEITER drücken, wird diese Seite geöffnet.

WEITER zur lokalen Unterstützungsseite

Nutzungsbedingungen  $\mathsf Q$  $\boxed{1}$  $\vdots$  $\bigcirc$ 口  $\Delta$  $\circ$  $\Box$ 

Nach Installation der eduroamCAT App wechseln Sie auf die Webseite [http://cat.eduroam.org](http://cat.eduroam.org/) und wählen Ihre Heimatorganisation.

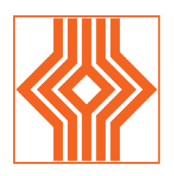

## Katholische Stiftungshochschule<br>München

University of Applied Sciences

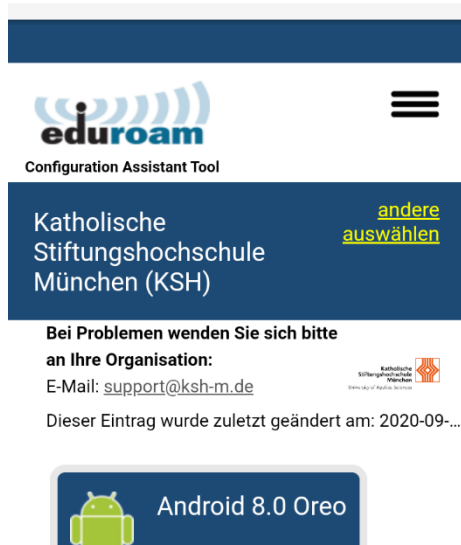

Wählen Sie Ihren Installer aus und laden Sie ihn herunter.

Einen anderen Installer auswählen

 $\overline{\mathsf{u}}$ 

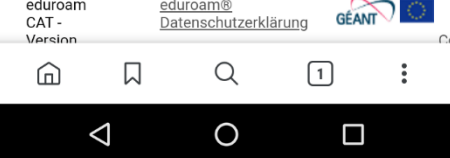

### **(sean)** Konfigurationsdatei installieren

Zusammenfassung der Konfigurationsdatei

Name des Identitätsproviders:Katholische<br>Stiftungshochschule München (KSH)<br>Beschreibung:

#### Anmeldemethode #1

EAP Methode: 21/TTLS<br>Innere EAP Methode: 1/PAP<br>Anmeldeserver: anonymous@ads.katsh.de Anneldeserver: anonymous@ads<br>Anmeldeserver: smp-radius02.ads<br>CA Certificate CN: CN=T-TeleSec<br>GlobalRoot Class 2

### Unterstützung

E-Mail:support@ksh-m.de Telefon:<br>Nutzungsbedingungen: Internet:

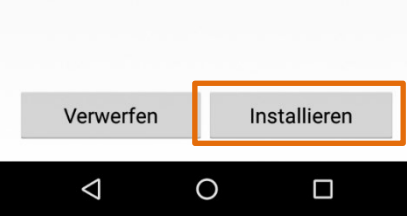

Öffnen Sie die heruntergeladene Datei und installieren Sie das Profil.

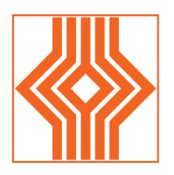

# Katholische<br>Stiftungshochschule<br>München

University of Applied Sciences

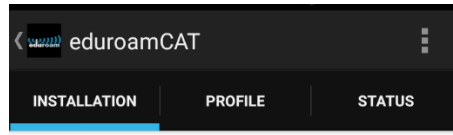

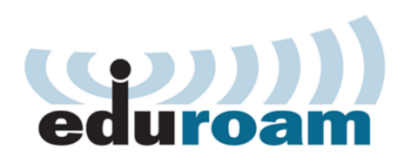

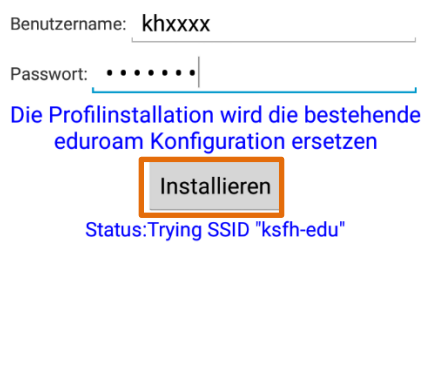

 $\circ$ 

 $\Box$ 

 $\triangle$ 

Geben Sie Ihre KSH-Kennung und Ihr persönliches Passwort ein.

Nun können Sie sich am Wlan "eduroam" anmelden.

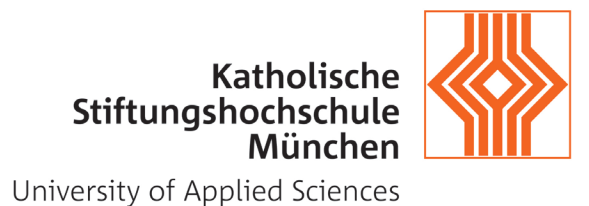

### <span id="page-7-0"></span>3. Wie verbinde ich mich mit eduroam?

Nach erfolgreicher Konfiguration verbinden Sie sich mit Ihren KSH-Kennungsdaten mit der SSID "eduroam". Diese Verbindung können Sie auch in allen anderen Hochschulen die sich eduroam angeschlossen haben verwenden.

Falls Sie hier Hilfe brauchen, kontaktieren Sie bitte die IT-Abteilung der KSH [support@ksh-m.de](mailto:support@ksh-m.de) .